# Видеоняня/Охранная IP WiFi-LAN видеокамера с аудиоканалом (корпус датчика дыма), DVR. Full HD (CamHi) с P2P

# артикул DE-WiFi-LAN-Smouk-DVR-audio no NV

Спасибо за совершённую покупку в нашем магазине

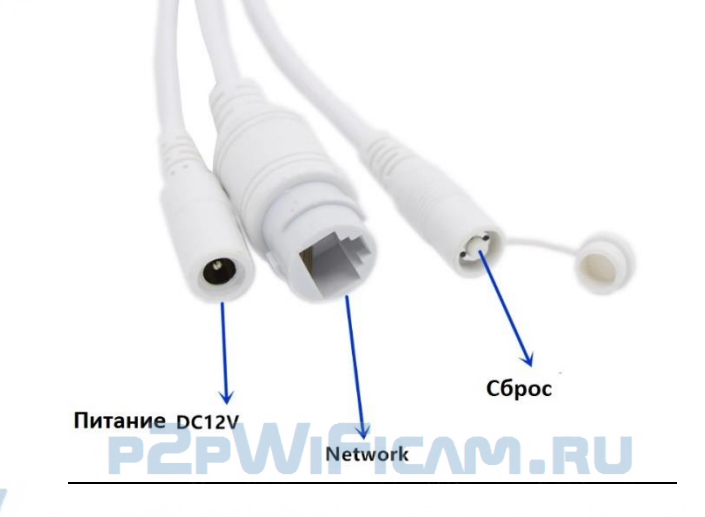

**Установка карты памяти.** Изделие поддерживает карты памяти типа МИКРО СД класс 10 до 128 Гб. Карта должна быть предварительно отформатирована в формат fat32. Как вставить карту памяти? Карту вставлять в обесточенное изделие!

На материнской плате есть модуль СД карты.

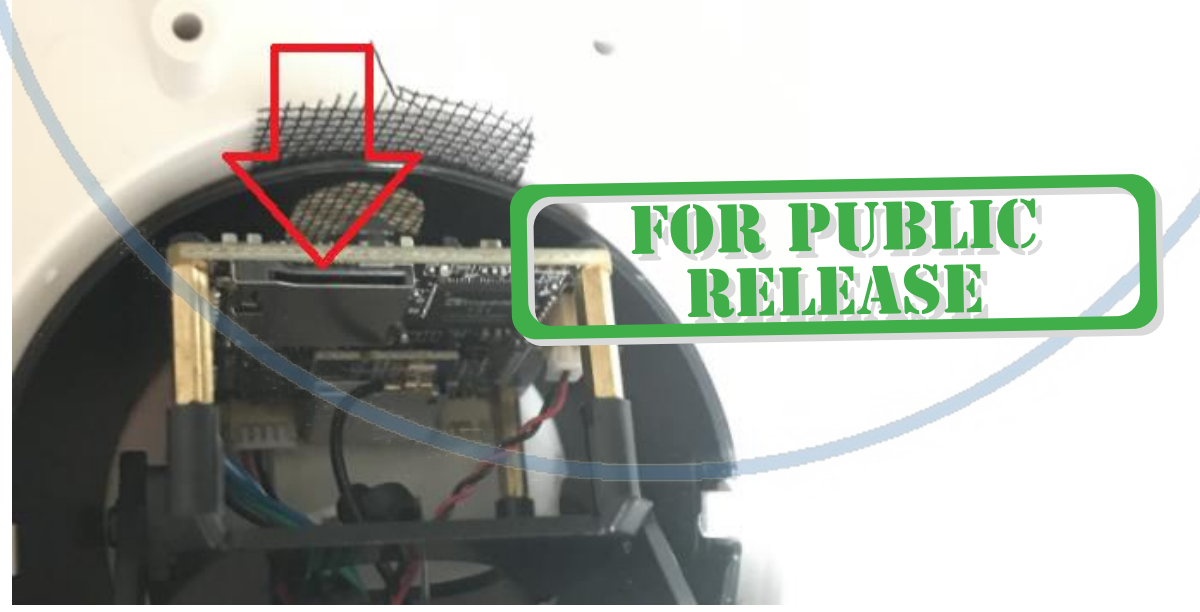

Вставьте карту до щелчка.

Изделие готово к конфигурированию.

#### Подготовка.

Подключите питание (блок питания не входит в комплект) 12 В 1А. Через 1 минуту, изделие будет готово к конфигурации.

Подключите кабель (патч-корт, в комплект не входит) к устройству в разъём RJ45 и к Вашему локальному роутеру, коммутатору. При активном соединении, в разъёме RJ45 изделия будет гореть зелёный индикатор.

Настройка работы изделия производится через проводное соединение (подключение через LAN кабель).

#### Установка программного обеспечения

В комплекте с изделием идёт СД с софтом (если его нет в комплекте, скачайте его с нашей странички ПОДДЕРЖКА в разделе с вашим устройством).

В папке IP searcher находится программа поиска изделия SearchTool setup.exe Запустите это приложение кликнув на SearchTool setup.exe.

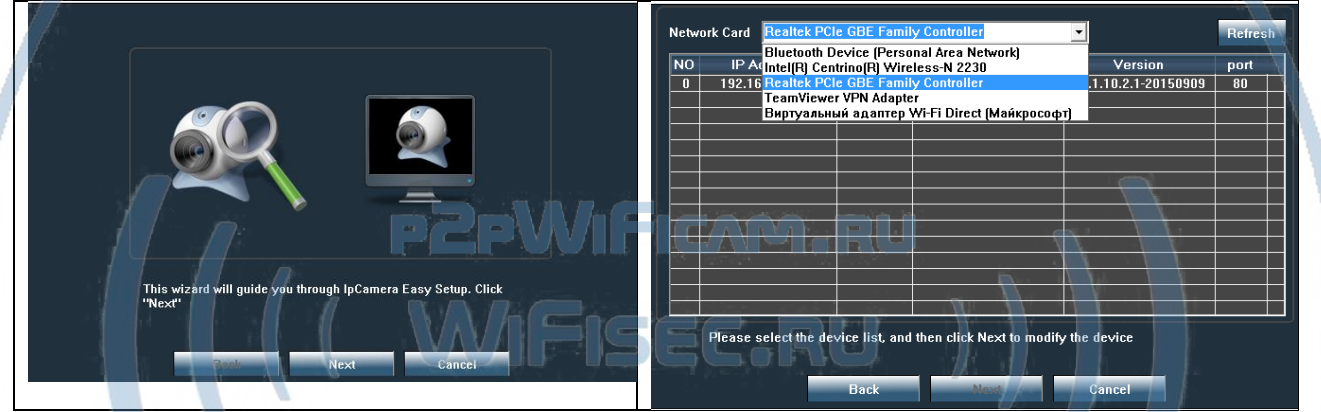

Ваше изделие появится в списке. Л Вы можете сменить IP изделия на тот, который вам нужен (если это не произошло автоматически).

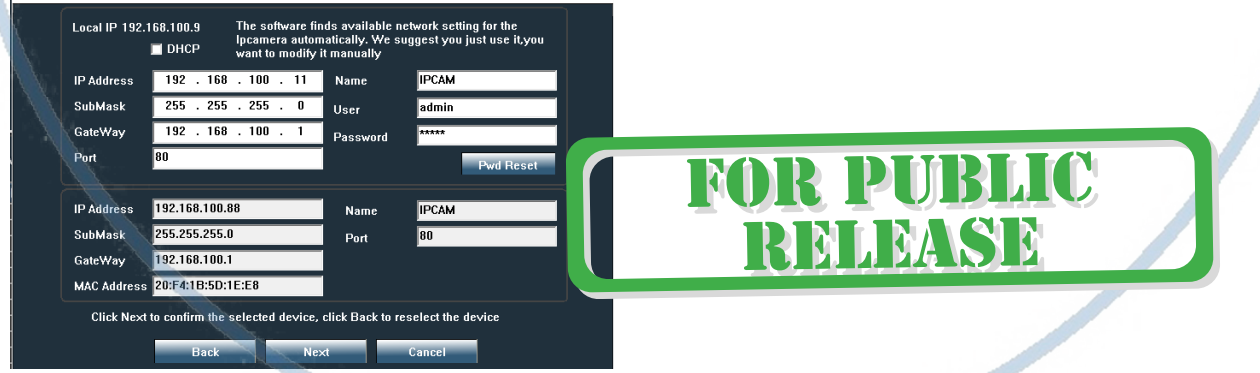

Ваше изделие находится в локальной сети и доступно к конфигурации.

2 способ самый удобный – настройка через мобильное приложение.

1 способ (настройка через ПК через IP Client)

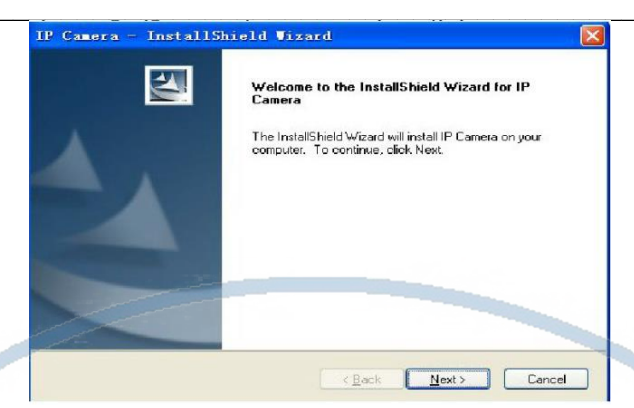

Начнётся процесс установки программы на Ваш ПК.

По ходу установки Вам будет предложено место установки программы, обычно по умолчанию это «с: \Program Files (x86)»

После завершения установки программы, на Вашем рабочем столе ПК появится ярлык для запуска программы.

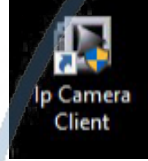

LIC R PUI RELEASE

Запускаете программу двойным кликом мышки. Окно программы настройки и наблюдения выглядит так.

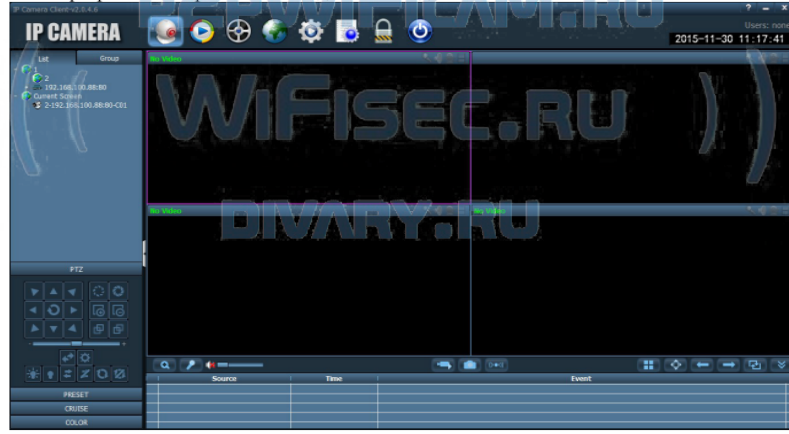

Вам нужно нажать на знак

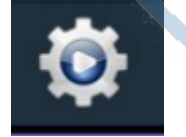

Отобразится окно авторизации. По умолчанию в графе Логин стоит Поле паспорт - пусто.

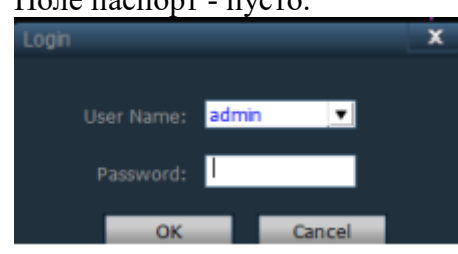

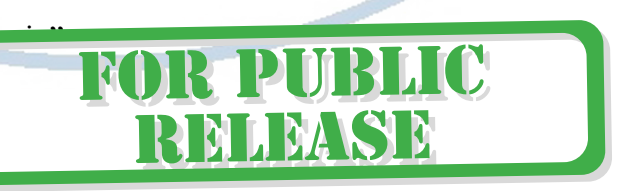

 $\_$  , and the set of the set of the set of the set of the set of the set of the set of the set of the set of the set of the set of the set of the set of the set of the set of the set of the set of the set of the set of th Если Вам будет необходимо, то Вы сможете поменять эти данные в настройках приложения.

В закладке «Менеджер устройства» выбираете кнопку «Add Area (добавить область)»

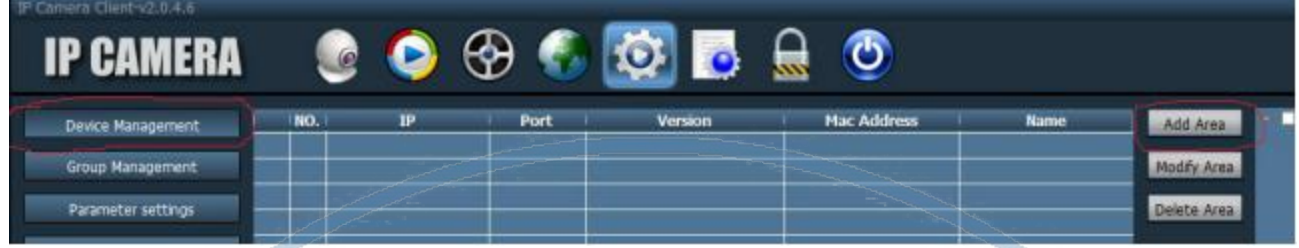

В окне, создаёте наименование области.

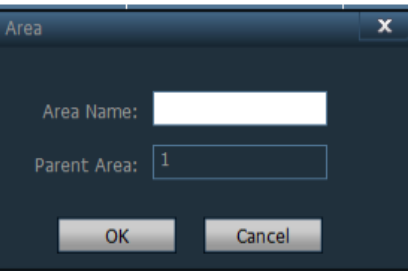

Далее, предварительно подключив изделие к Вашей локальной сети (к роутеру; коммутатору), Вы нажимаете кнопку Поиск

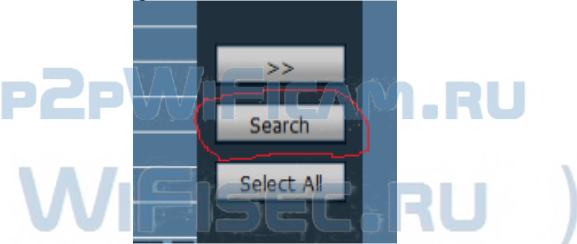

В вашем окне поиска появится IP адрес Вашего устройства. ПО умолчанию, он может быть 192.168.1.11/88 (поиск определит адрес присвоенный вашей сетью).

Если данные по Вашей локальной сети отличаются, внесите изменения в нижней форме

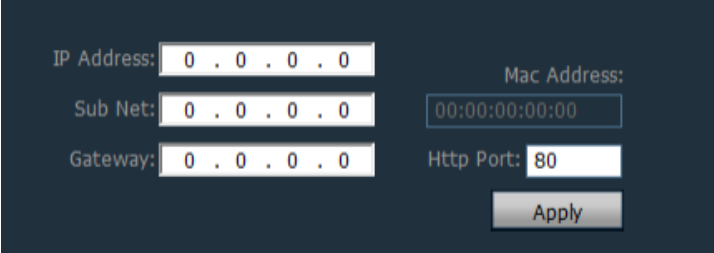

Нажмите кнопку Применить (Apply).

*Важно! Для применения настроек потребуется ввести логин и пароль на камеру По умолчанию Логин admin*  $$ Сетевы настройки и **Важно!**

**В камере используется один сетевой адрес для локальных настроек и для настроек по беспроводной сети WiFi.**

Камера перезагрузится, если перезагрузка не произошла, то перегружаете телекамеру

(отключаете питание, затем включаете). Она видится в сети с новыми настройками. После этого, запустите процесс поиска телекамеры, выделите ее и добавьте в созданную область.

#### Включение модуля WiFi

Для активации блока WiFi в телекамере, необходимо в окне настроек Нажать закладку «Сетевые параметры (Parameter Setting)»

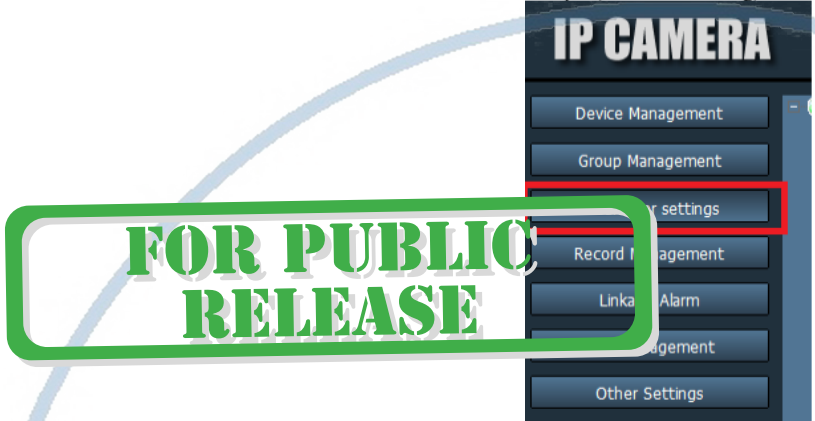

В созданной области выбрать адрес телекамеры, тогда в окне просмотра появится изображение с телекамеры. Это говорит о правильной настройке Вашей телекамеры в сети.

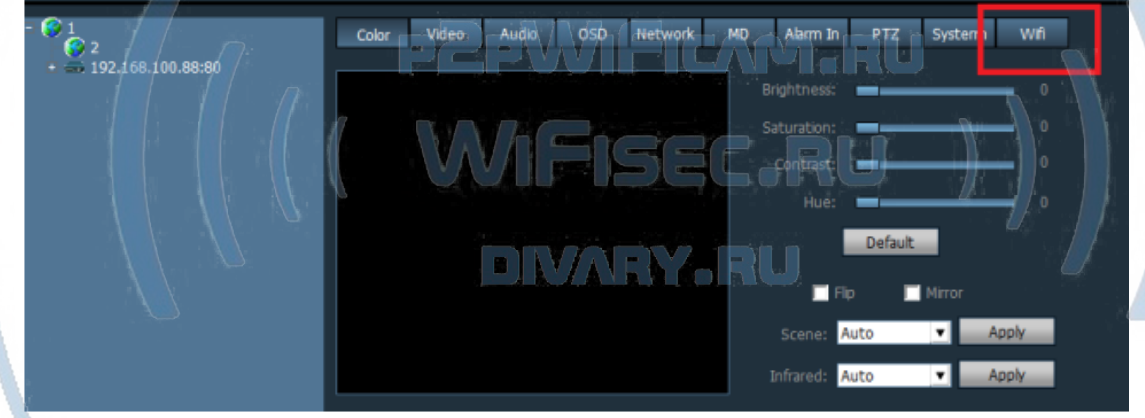

Выбираем вкладку WiFi, нажимаем кнопку — поиск

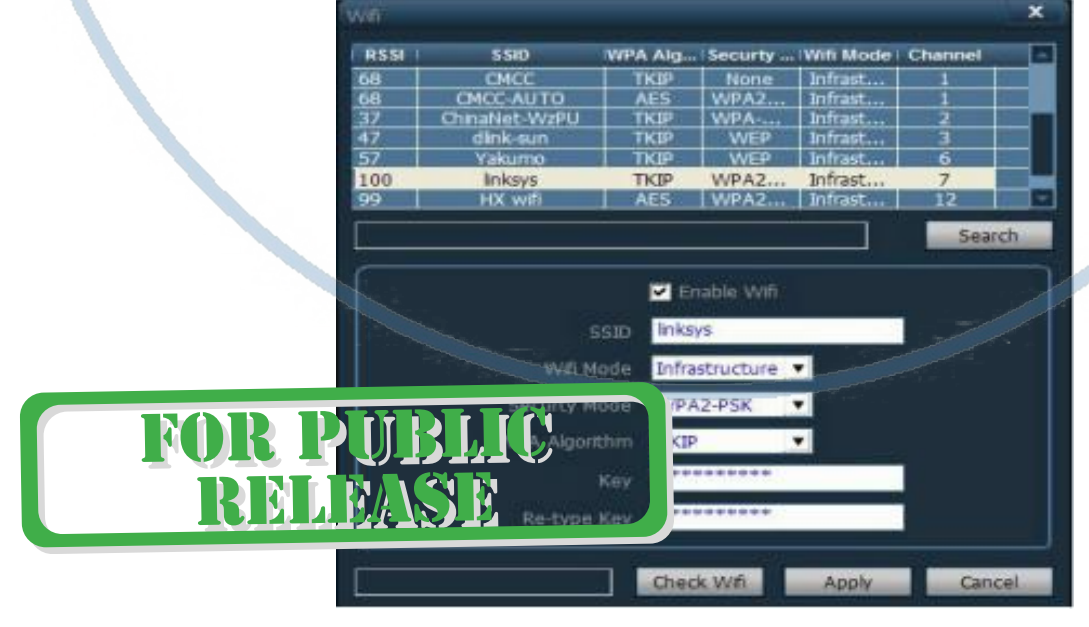

Выбираем WiFi сеть, вводим код доступа. Нажимаем кнопку Применить (Apply). Перегружаем камеру отключив кабель rj45. Ваша камера работает по беспроводной сети.

Быстрая настройка произведена.

2 способ (настройка через мобильное приложение CamHi) Установка мобильного приложения CamHi на Ваш смартфон.

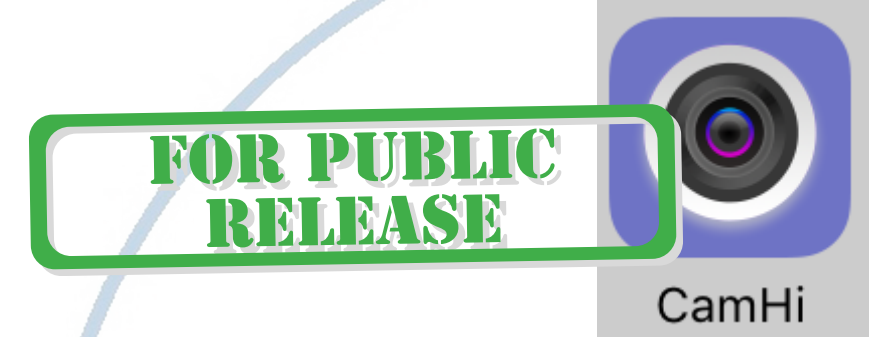

Пожалуйста для ОС IOS систем перейдите в App Store и скачайте приложение CamHi

2 E L **AM** Для ОС Android перейдите в Play Market и скачайте приложение CamHi

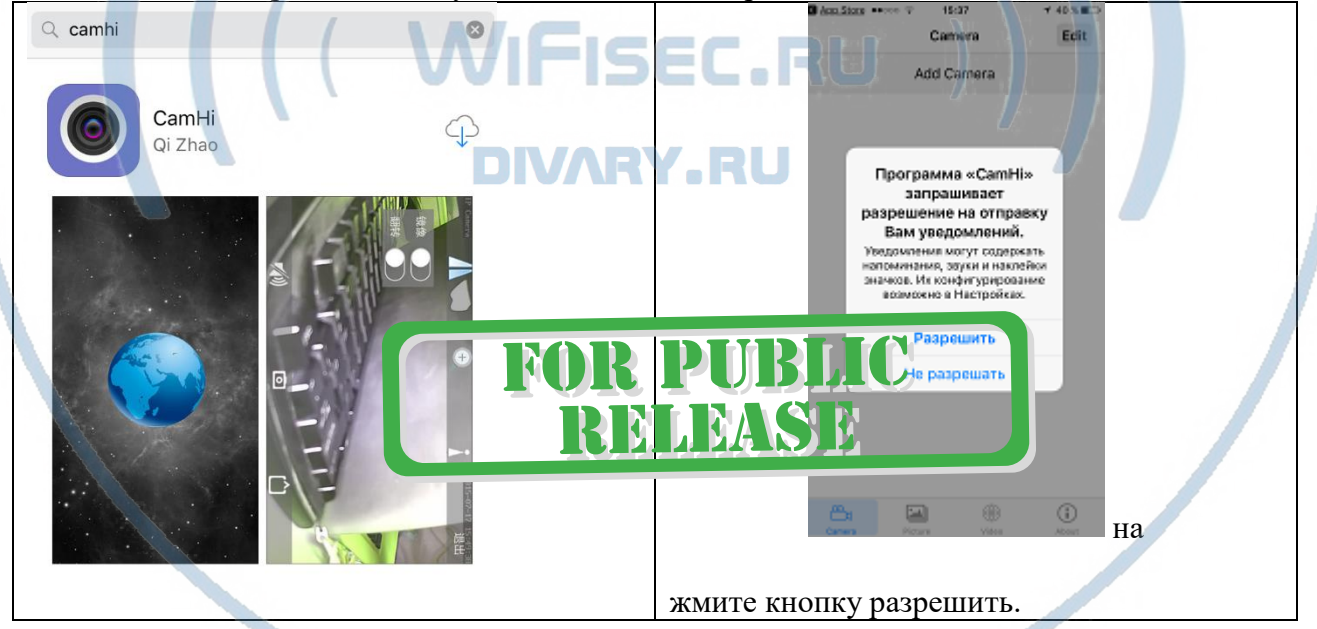

1 S T

1. Далее, нажмите кнопку + 2. В окне Выберите выделенный пункт **...** Билайн **우**  $15:28$  $\sqrt{55\%}$ Камера Редактировать Нажмите, чтобы добавить камеру

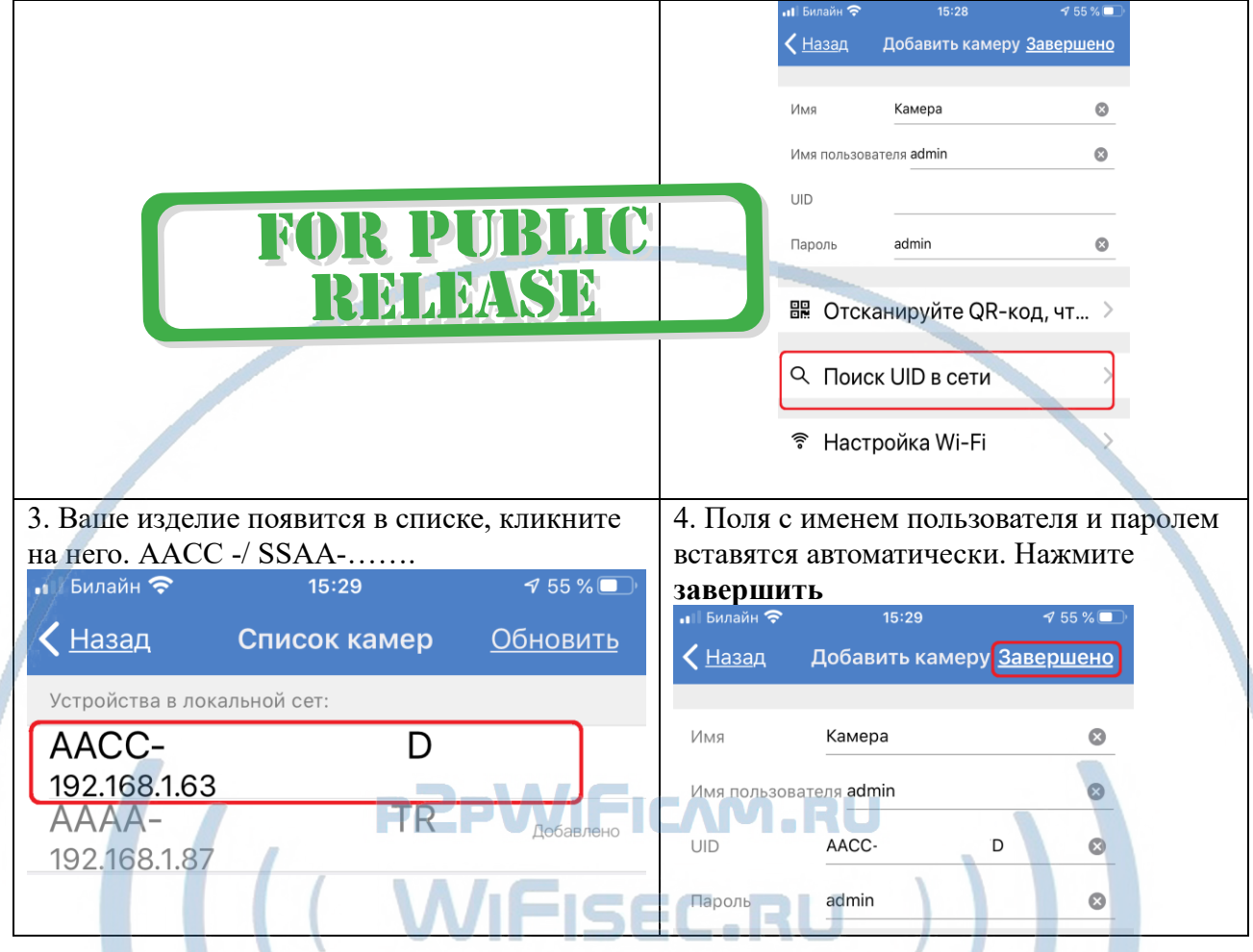

#### v Ваше устройство появится в окне (УСТРОЙСТВА)

При первом нажатии на просмотр изделия, появится сообщение о необходимости сменить пароль по умолчанию на ВАШ.

Ваш пароль должен содержать не менее 8 символов (цифры и буквы). Запомните эти данные! После смены пароля изделие будет доступно для конфигурации.

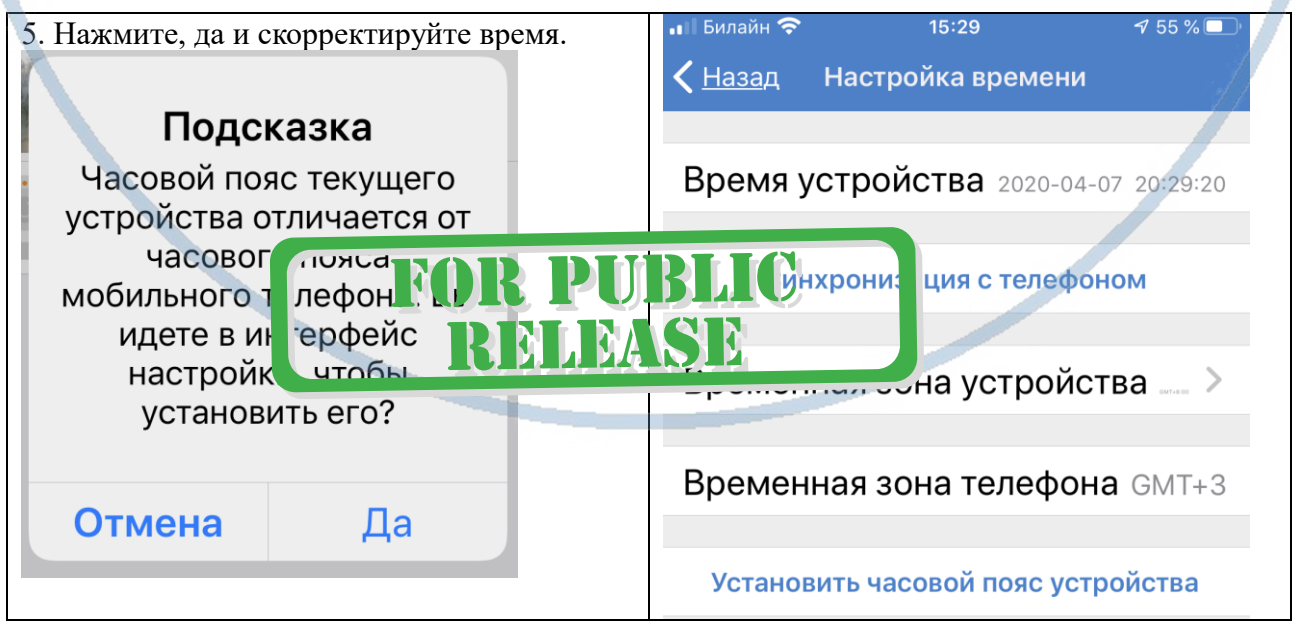

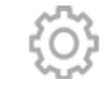

#### Нажмите на знак

Вы попадёте в меню настроек изделия.

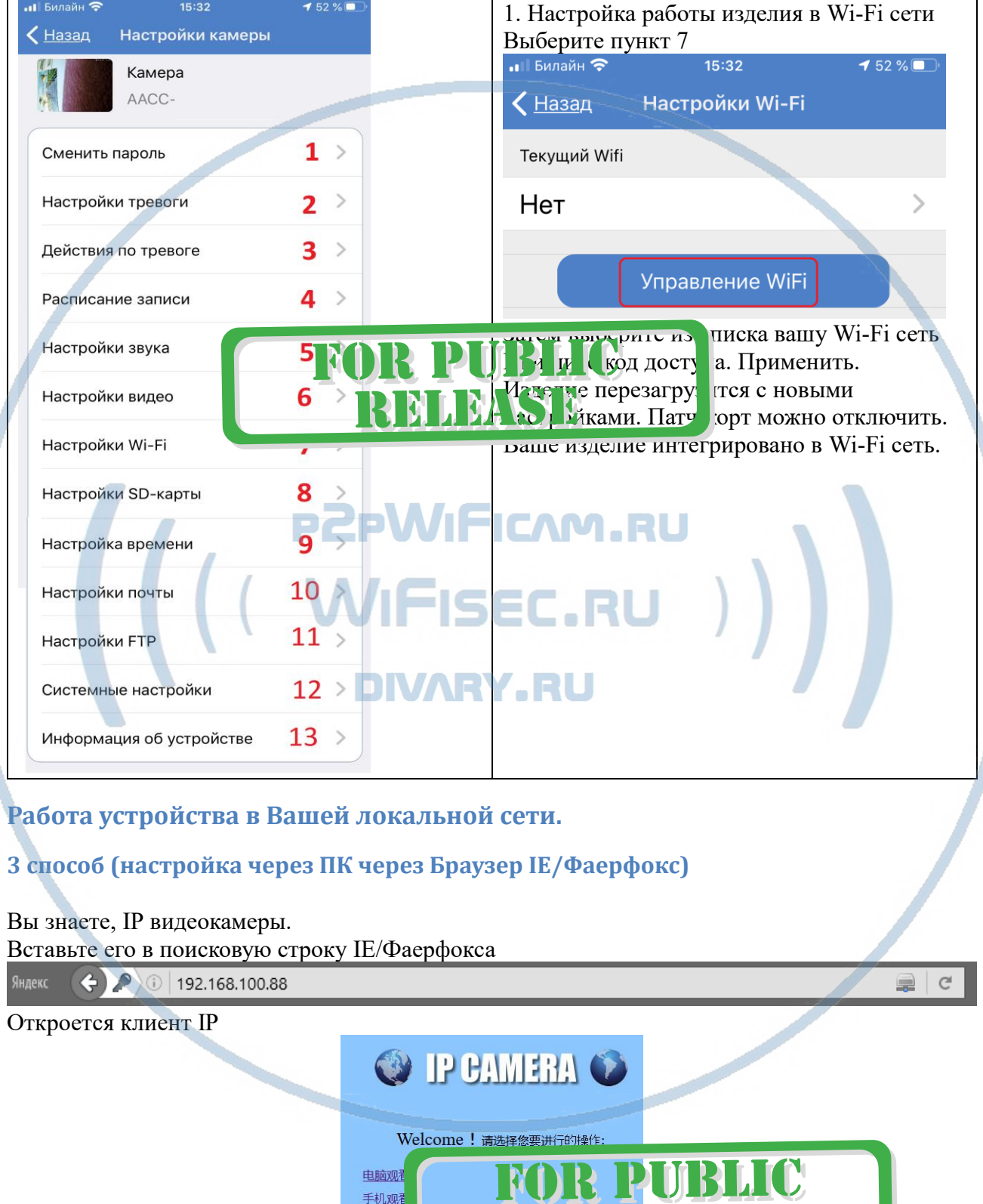

Пожалуйста, в правом верхнем угле выберите язык интерфейса - РУССКИЙ

安装软件

<mark>办次使用)</mark>

D

M R

**NA** 

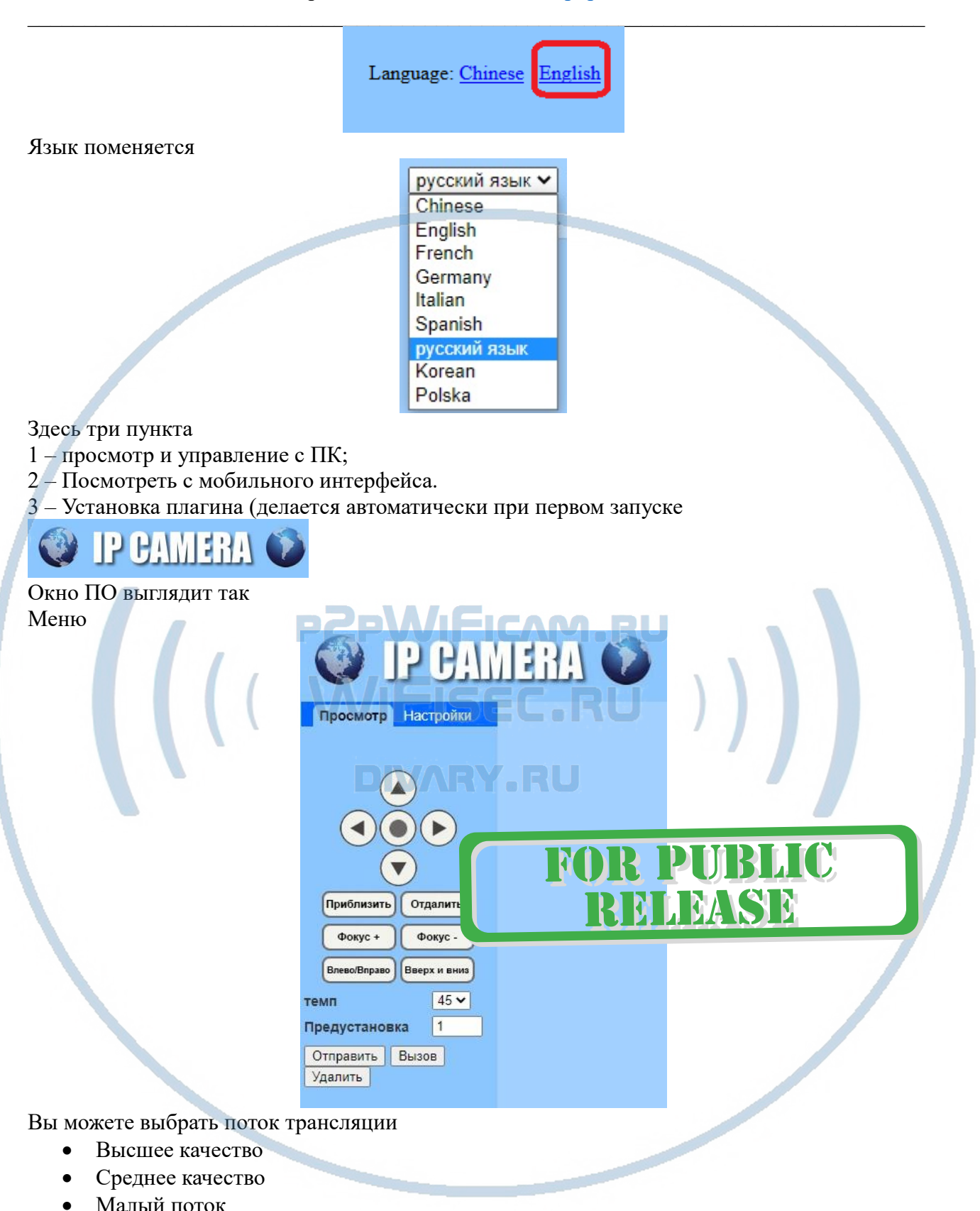

## Закладка НАСТРОЙКИ

Переключит интерфейс в режим конфигурации устройства.

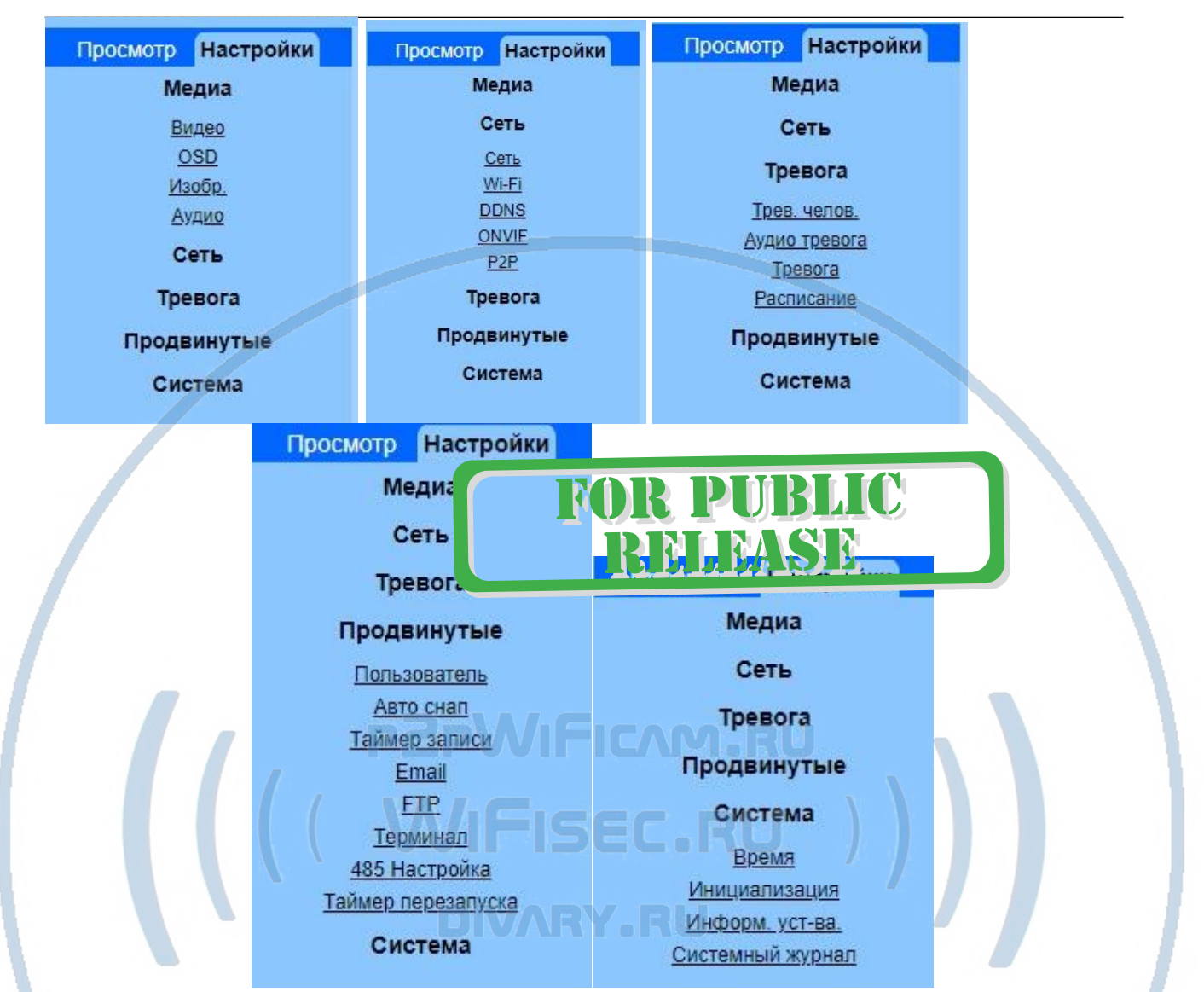

Здесь Вы сможете настроить конфигурацию камеры.

Полный контроль устройства, включая просмотр он-лайн + просмотр данных с карты памяти + сохранение клипов на диск.

# **FOR PUBLIC**<br>RELEASE

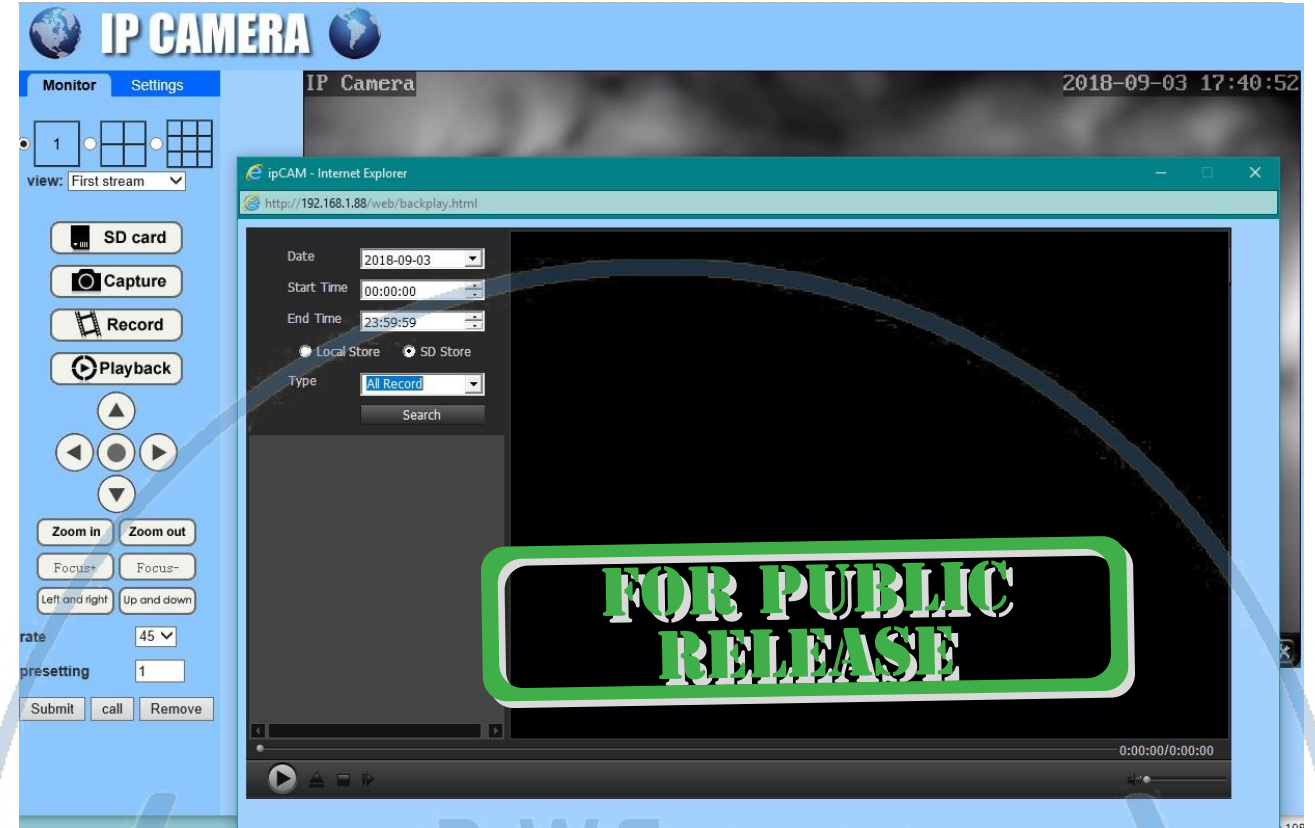

# PEPWIFICAM.RU

Подробнее о возможностях Программного обеспечения смотрите в файле на Диске CMS user manual.pdf (на Английском языке). Если диск не читается, Вы можете скачать его с нашего сайта в разделе Техническая поддержка.

## Просмотр WiFi видеокамеры через мобильное устройство

#### В приложение может войти только АДМИНИСТРАТОР.

Учётные записи пользователей не смогут смотреть устройство с мобильного приложения. После ввода данных. Вы попадаете на главное окно просмотра.

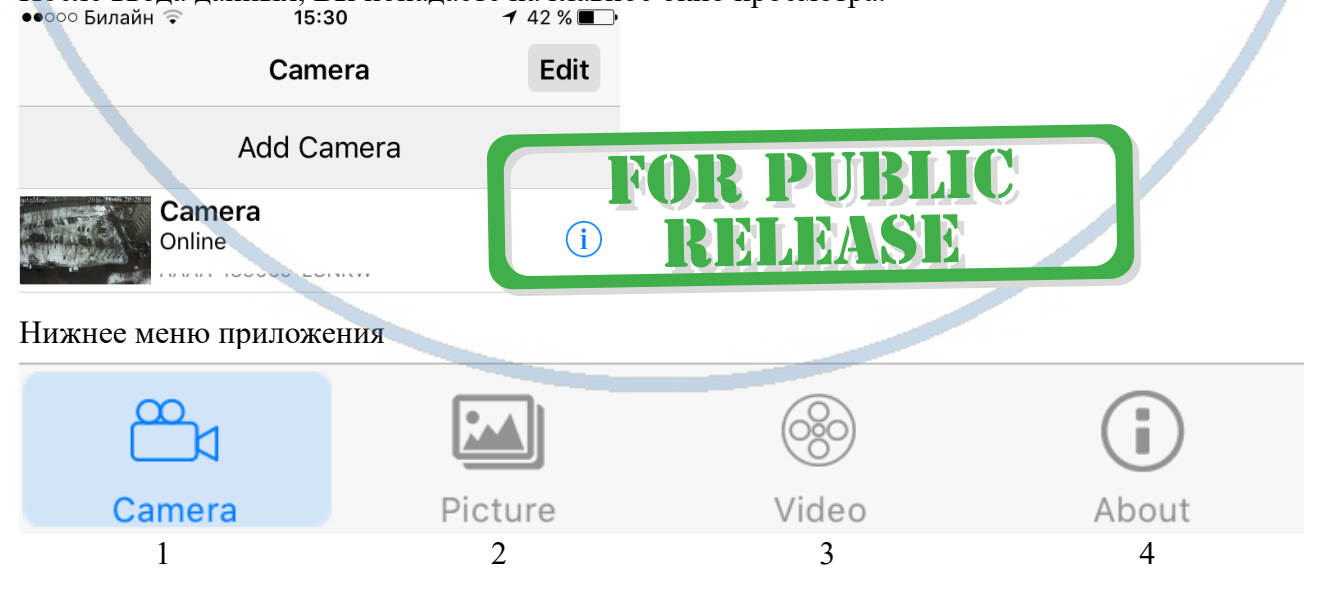

1. Главное окно:

 $\ast$ 

Страница 11 | 17

- 
- 2. Просмотр локальных фото на смартфоне;<br>3. Просмотр локальных видеороликов на смартфоне;
- 4. Информация о приложении.

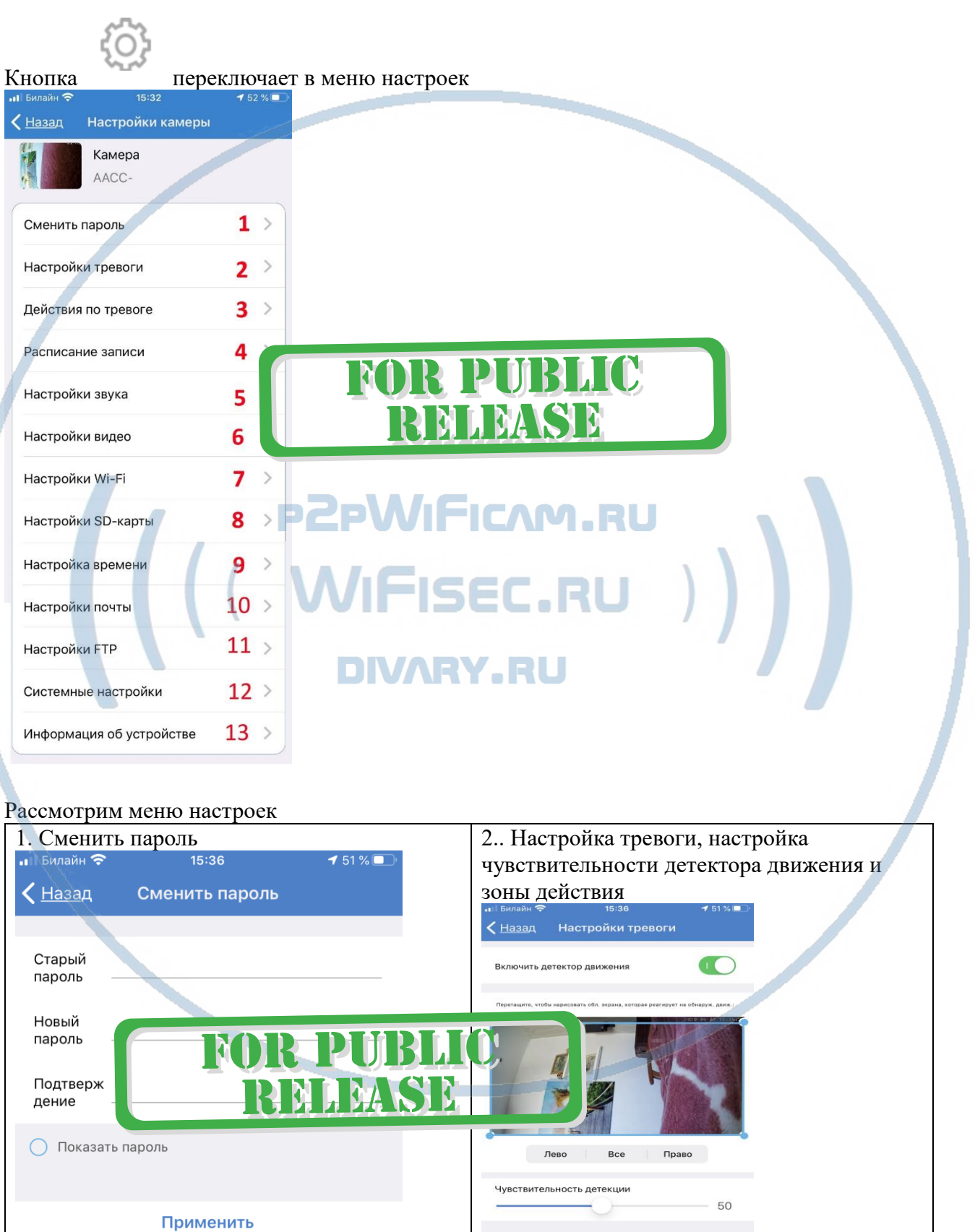

Применить

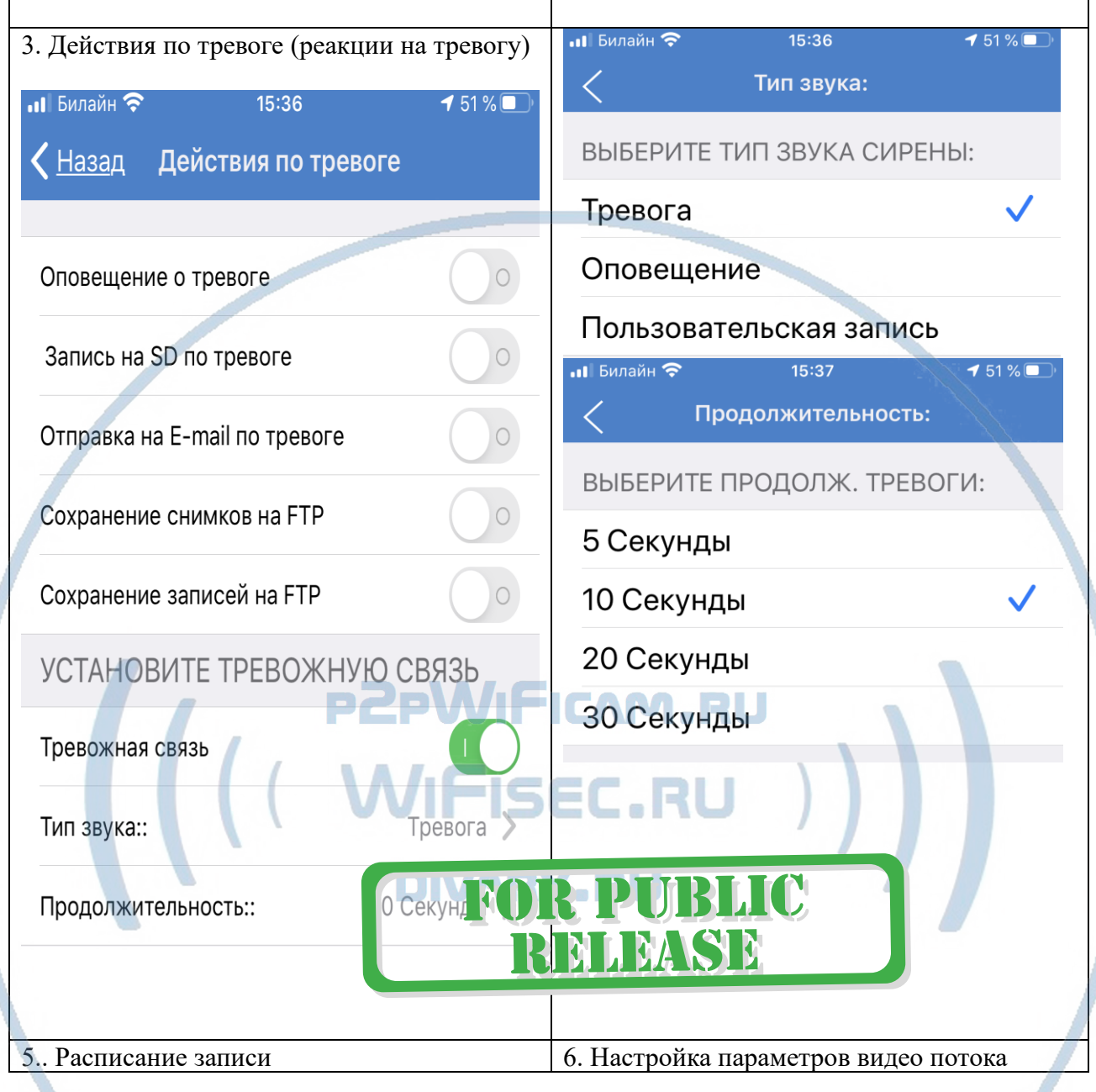

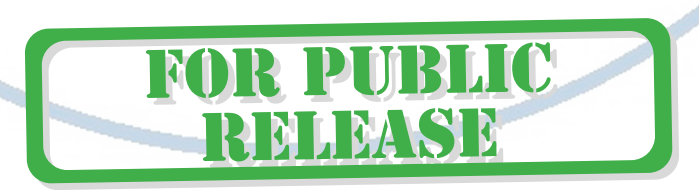

 $C$ траница 13 | 17

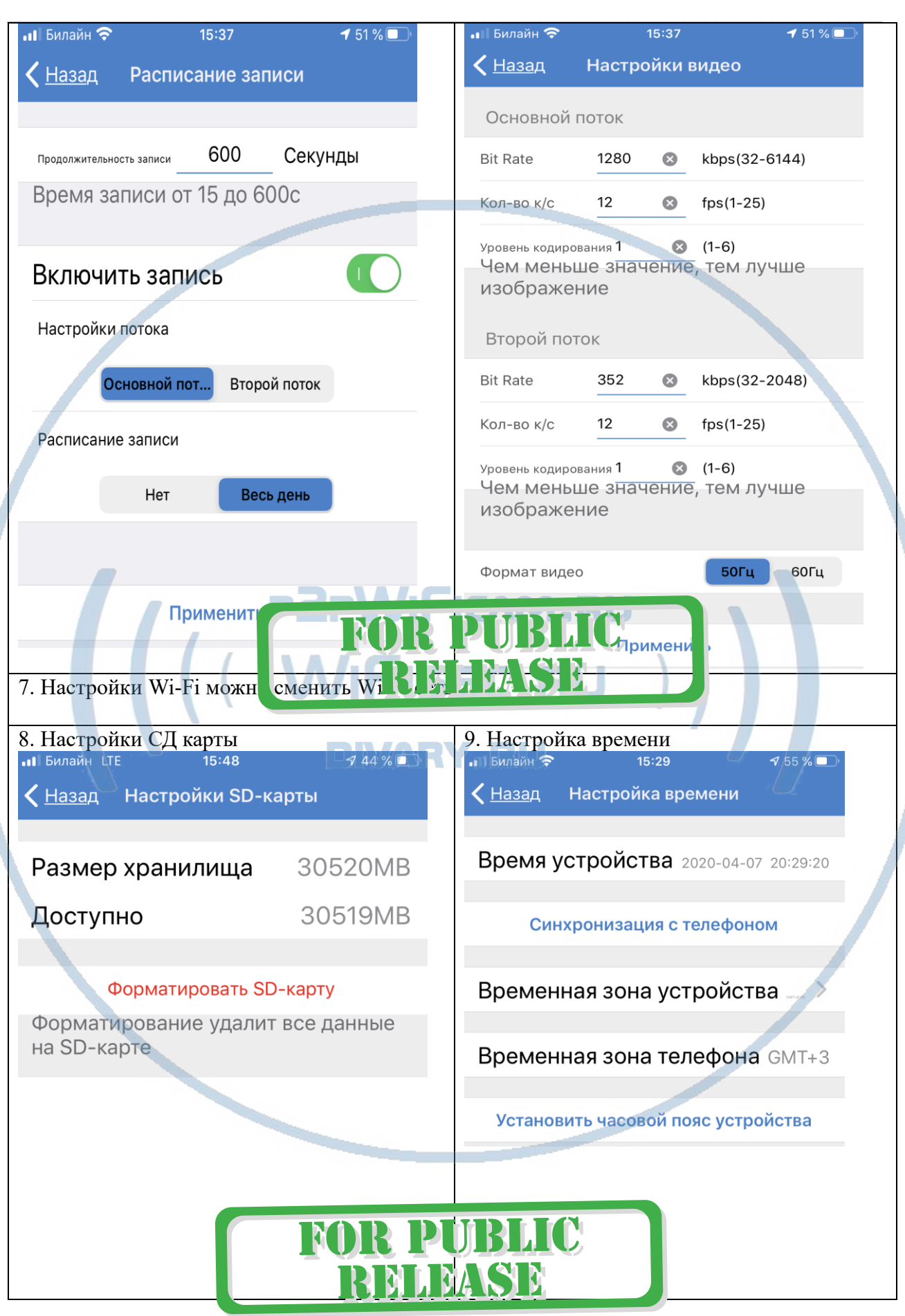

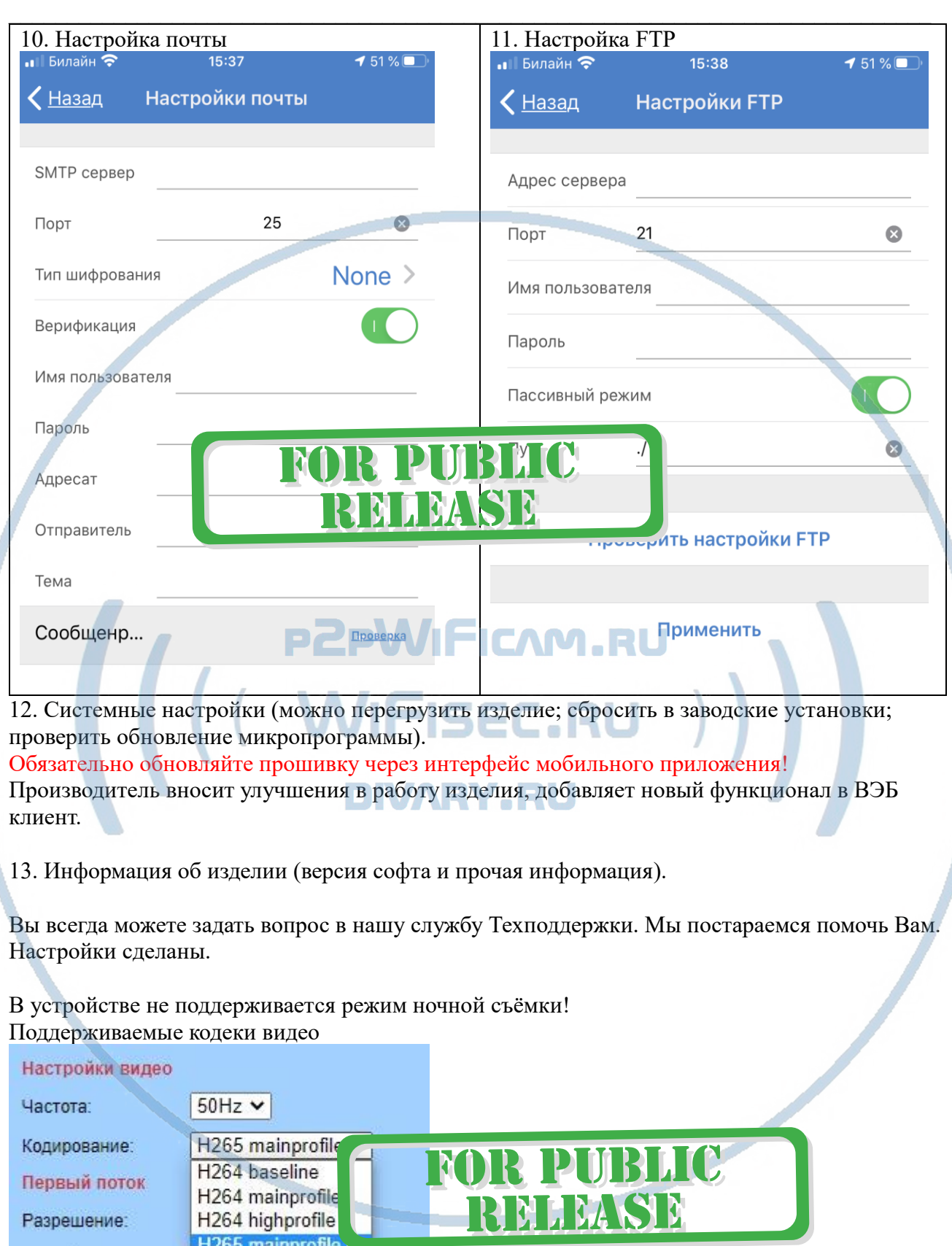

H<sub>ovy</sub> H<sub>ovy</sub> Битрейт:

## **Пользуйтесь в удовольствие.**

## **Примечания**

1. Для просмотра изделия на мобильных устройствах подходят мобильные приложения

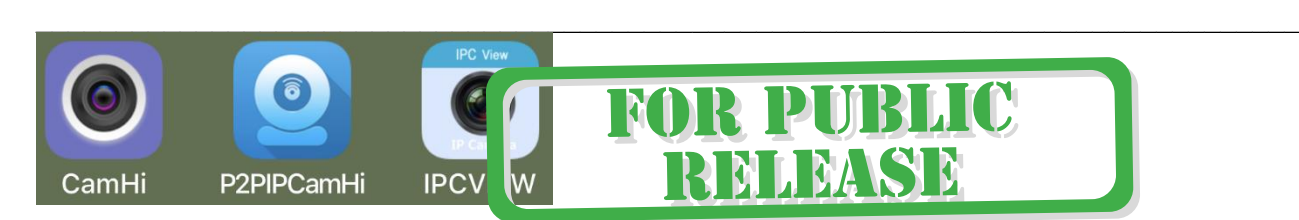

2. Ваше изделие поддерживает протокол ONVIF. Значит может быть интегрировано для записи на локальный IP видеорегистратор.

3. Если изделие работает неправильно, можно сбросить изделие в заводские установки. Нажмите кнопку СБРОС (удерживайте 3 сек). Настройки нужно произвести заново.

#### Советы по установке оборудования WiFi в помещении

Вы можете получить доступ к камере с помощью беспроводного подключения. Диапазон беспроводного сигнала ограничивается стенами, потолками и другими препятствиями.

Как правило, зона покрытия зависит от шумовых помех, оказываемых строительными материалами, а также радиочастотами в Вашей комнате или офисе. Для максимального увеличения зоны покрытия следуйте нижеперечисленным указаниям:

1. Установка роутера и IP камеры должна осуществляться таким образом, чтобы между ними располагалось минимальное количество стен и потолков. Каждая стена или потолок снижает дальность передачи сигнала на 1-30 метров.

2. Следите за расстоянием между устройствами. Стена в 0,5 м (1,5 фт.) с углом 45 градусов является эквивалентной стене толщиной 1 метр. При угле 2 градуса толщина стены становится эквивалентной 4 метрам. Обеспечьте более интенсивную передачу сигнала путем недопущения присутствия препятствий, расположенных под углом к прямой между роутером и камерой.

Строительные материалы также оказывают воздействие на качество передаваемого сигнала. Металлические двери и алюминиевые структуры снижают интенсивность сигнала.

4. IP камера и роутер должны располагаться вдали от электрических устройств и бытовой техники, являющихся источником радиочастот.

5. Беспроводные телефоны с частотой 2,4ГГЦ и другое оборудование, являющееся источником радиосигналов (к примеру, микроволновые печи), могут оказывать негативное влияние на уровень сигнала, а также приводить к его полному пропаданию.

Полезное: если в радиусе установки камеры работает больше 3-х доступных сетей Wi-Fi (актуально для многоквартирных домов и офисов), рекомендуем в настройках вашего роутера проверить, на каких каналах Wi-Fi работают соседние сети, и изменить канал вашего роутера на не занятый соседними роутерами. Это позволит повысить стабильность работы устройств, подключенных к вашей сети.

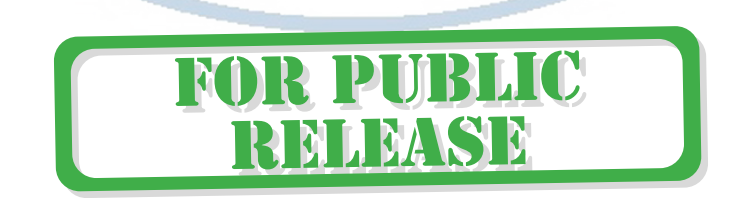

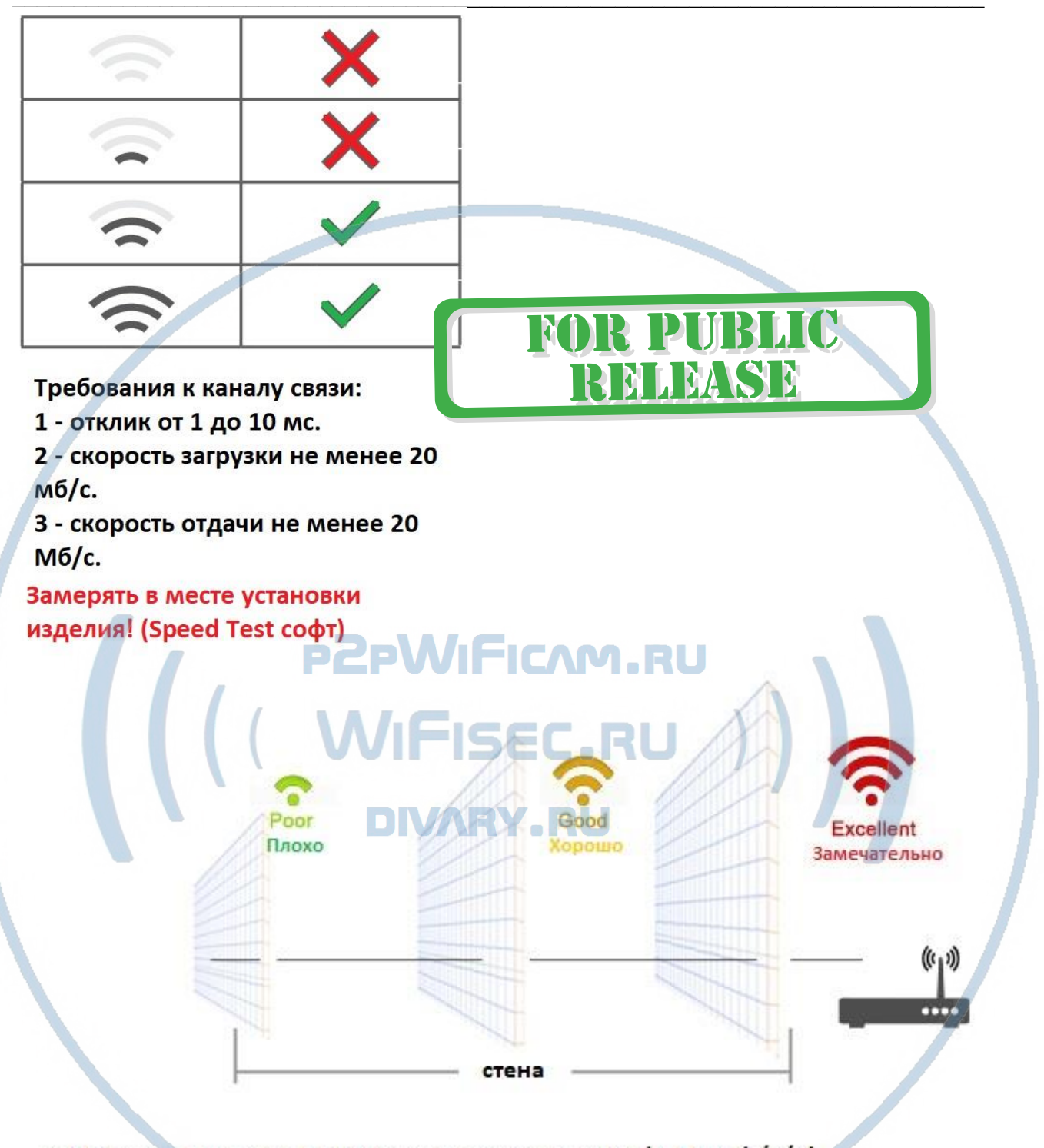

Wi-Fi очень критичен к преградам и препятствиям (2,4 ГГц. b/g/n) 5 ГГц а/с - более лоялен к преградам, но в этом диапазоне работает мало изделий из линейки Wi-Fi видеокамер/видеонянь.

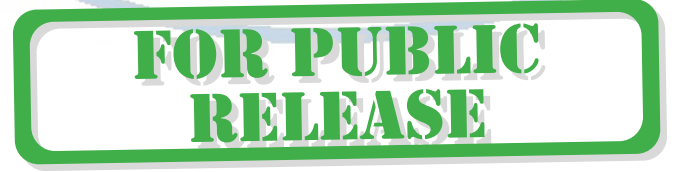